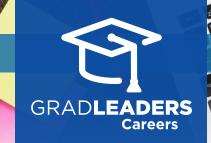

QuickStart Guide for Candidates

Search + Apply for a Co-Op Job

## Visit your school's career services website

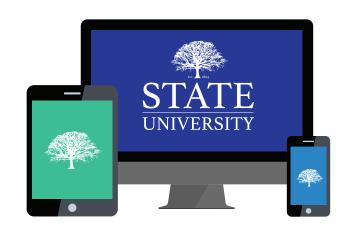

Select Search → Co-Op / Job Postings, then select more search options. Choose Co-Op from the list under Job Type, then click Apply to view only Co-Op jobs.

|   |   | Search                        | ~ |  |  |  |
|---|---|-------------------------------|---|--|--|--|
|   |   | Company Database              |   |  |  |  |
|   |   | Job Postings                  |   |  |  |  |
|   |   | Co-op / Internships           |   |  |  |  |
| г |   |                               |   |  |  |  |
|   | m | ore search options $\bigcirc$ |   |  |  |  |
| L | [ |                               |   |  |  |  |
|   |   | CO-OP                         |   |  |  |  |

Select a **Job Title** from the list of jobs, or add additional search criteria to narrow your search.

## SORT BY Deadline Date SHOW Preferences RESULTS (1/232) FAVORITE(1) APPLICATIONS(1) Testing Co-Op records C GradLeaders LLC OC: No Application Deadline: 2/15/2017 11:59 PM OC: No Job Type: Co-Op Job Type: Co-Op Work AuthRequired, All may apply, Non-US citizenship required, Not Specified Color op

To apply, scroll to the **Application** section, upload or select your documents, and click **Apply Now**.

| Candidate Job Application Message goe<br>NAME |        |                                     |   |
|-----------------------------------------------|--------|-------------------------------------|---|
| Brian Agrawal                                 |        |                                     |   |
| ATTACH RESUME *                               |        | ATTACH COVER LETTER:                |   |
| Select one                                    | $\sim$ | Select one                          | ~ |
| Browse to upload new resume >                 |        | Browse to upload new cover letter > |   |

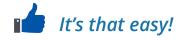